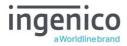

# Desk/3500

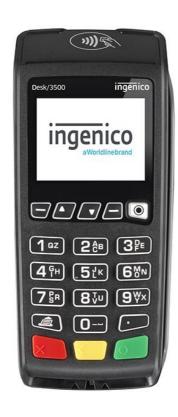

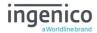

## **Table of contents**

| Table of contents                       | 2  |
|-----------------------------------------|----|
| Introduction                            | 6  |
| Contents of box                         | 6  |
| Overview of Desk/3500                   | 7  |
| Keyboard details and functionality      | 8  |
| Switching ON / OFF terminal             | 8  |
| Terminal Setup                          | 9  |
| Location of the Desk/3500               | 9  |
| Operating Condition                     | 9  |
| Storage Conditions                      | 9  |
| Terminal Connections                    | 9  |
| R40 Paper Roll                          | 10 |
| Installing a Paper Roll                 | 11 |
| Display/Icons                           | 11 |
| Terminal Operation Icons                | 12 |
| Terminal Header                         | 12 |
| Supervisor Functions                    | 13 |
| Supervisor Code (If configured)         | 13 |
| Voice Referral Password (If configured) | 14 |
| Terminal Installation                   | 14 |
| Terminal Configuration                  | 15 |
| Card Reading                            | 17 |
| Chip Card                               | 17 |
| Contactless Card                        | 17 |
| Magnetic Stripe Card                    | 17 |
| Transaction Selection                   | 18 |
| Additional Prompts                      | 19 |
| CNP Transactions                        | 20 |

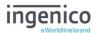

| CNP Sale                                               | 20 |
|--------------------------------------------------------|----|
| Force Transaction                                      | 22 |
| Customer Present Transaction Processing                | 23 |
| Sale – Swiped Card                                     | 23 |
| Sale – Inserted Card                                   | 24 |
| Sale – Contactless                                     | 25 |
| Contactless High Value Payment (HVP) - Wallet Payments | 26 |
| Sale with Gratuity                                     | 27 |
| Refund                                                 | 28 |
| Refund with Gratuity                                   | 29 |
| Purchase with Cashback (PWCB)                          | 31 |
| PWCB Swiped Card                                       | 31 |
| PWCB Inserted Card                                     | 32 |
| Cash Advance                                           | 33 |
| Cash Advance – Swipe Card                              | 33 |
| Cash Advance – Insert Card                             | 34 |
| Credit Customer                                        | 35 |
| Reversal                                               | 36 |
| Pre-Authorisation (Pre-Auth)                           | 37 |
| Insert/Swipe card                                      | 37 |
| Top-Up                                                 | 38 |
| Top-Up – Insert Card                                   | 38 |
| Top-Up – Swipe Card                                    | 39 |
| Completion                                             | 40 |
| Completion - Swipe Card                                | 40 |
| Completion - Insert Card                               | 41 |
| Completion – No Show                                   | 42 |
| Completion – Additional Charges                        | 44 |
| Enter the Numbers from the Post Code                   | 44 |
| Account Verification                                   | 45 |

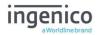

| Account Verification Swipe Card           | 45 |
|-------------------------------------------|----|
| Account Verification Insert Card          | 46 |
| Sample Receipts                           | 47 |
| End of Day Report                         | 47 |
| Not Authorised Receipts                   | 48 |
| Cancelled Receipts                        | 49 |
| Waiter Setup Receipts                     | 49 |
| Gratuity (Verified by PIN) Receipts       | 50 |
| Gratuity (Verified by Signature) Receipts | 51 |
| Sale (Verified by Signature) Receipts     | 51 |
| Sale (Verified by PIN) Receipts           | 52 |
| Refund (Verified by Signature) Receipts   | 52 |
| Self-Install Receipt                      | 53 |
| Application Menu                          | 54 |
| Totals/Reports                            | 54 |
| X-Totals / Z-Totals                       | 55 |
| Waiter Totals                             | 55 |
| Sample X / Z Reports                      | 56 |
| Waiter Totals Printout                    | 57 |
| End-of-Day-Banking                        | 58 |
| Banking Totals Agree Printout             | 59 |
| Banking Totals Not Agreed Printout        | 60 |
| Functions and Function Codes              | 61 |
| Entering Supervisor Code                  | 61 |
| Function Codes                            | 61 |
| Helpdesk Menu (Print Function Codes)      | 62 |
| Helpdesk Menu (Select Function)           | 62 |
| Function 40 Waiter Setup                  | 63 |
| Function 30 Set Date and Time             | 66 |
| Supervisor Menu                           | 67 |

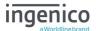

| Network Setup            | 68 |
|--------------------------|----|
| Ethernet                 | 68 |
| ADMIN                    | 72 |
| Recommendations          | 76 |
| Safety                   | 76 |
| Security of the Terminal | 78 |
| Standards                | 79 |
| Troubleshooting          | 80 |
| Notes:                   | 81 |

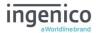

#### Introduction

Thank you for choosing an Ingenico payment terminal.

We recommend that you carefully read this user guide: It gives you the necessary information about safety precautions, unpacking, installation, and maintenance of your terminal.

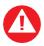

This symbol indicates an important warning

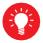

This symbol indicates a piece of advice

#### Contents of box

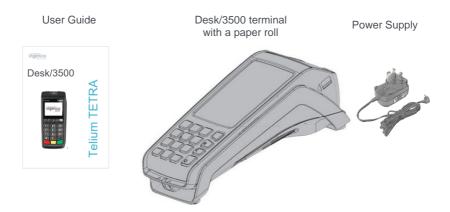

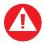

The power supply unit provided for use with the Ingenico D3500 terminals is specific to the terminal. Do not use any other power supply.

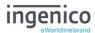

## Overview of Desk/3500

The Desk 3500 is an Ethernet capable device and requires network access to install.

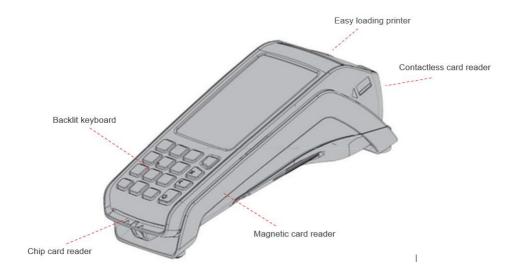

| Weight ("\₀ paper roll or battery) | 340g                                       |
|------------------------------------|--------------------------------------------|
| Dimensions (L x w x h)             | 187 x 82 x 68 mm                           |
| Electrical mains network           | 100-240VAC / 50-60 Hz - Class II equipment |
| Terminal Connections               | Power connector                            |

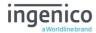

## Keyboard details and functionality

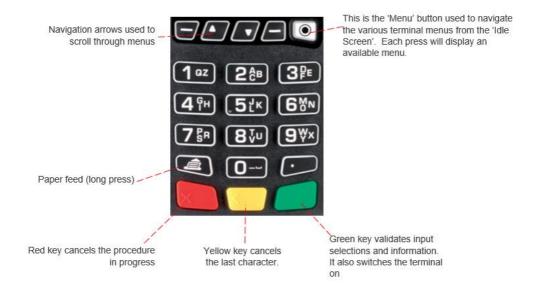

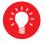

Some keys can have other functions depending on the applications on the terminal.

## **Switching ON / OFF terminal**

To power on or power off the terminal connect or disconnect the power supply

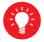

Before using the terminal, always check the paper roll is present.

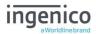

## **Terminal Setup**

#### Location of the Desk/3500

Place the terminal on flat surface near an electric socket and near to an Ethernet socket.

Place the terminal far from any very hot zones; protect it from vibrations, dust, damp and electromagnetic radiation (computer screen, anti-theft barrier etc.).

## **Operating Condition**

| Ambient temperature   | 0°C to +40°C (32°F to 104°F)        |
|-----------------------|-------------------------------------|
| Max relative humidity | 85% non-condensing at +40°C (104°F) |
| Max altitude          | 2000m                               |

## **Storage Conditions**

| Ambient temperature   | -20°C to +55°C (-4°F to 131°F)      |
|-----------------------|-------------------------------------|
| Max relative humidity | 85% non-condensing at +40°C (104°F) |

#### **Terminal Connections**

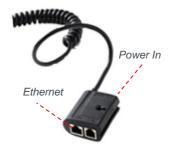

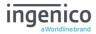

#### **R40 Paper Roll**

Main characteristics of Ingenico paper roll:

| Colour   | White                   |
|----------|-------------------------|
| Width    | 58 mm                   |
| Diameter | 40 mm                   |
| Length   | Approximately 18 meters |

The quality of the thermal paper can be deteriorated by poor storage conditions; it is therefore recommended that the following are avoided:

- Storage in hot wet places (near air-conditioners, humidity above 85%)
- Exposure to sunlight or ultraviolet for long periods
- Contact with organic solvents (solvent type adhesives)
- Direct contact with materials containing plasticizers (PVC transparent folders or envelopes)
- Direct contact with "diazo" papers
- Direct contact with water
- Rubbing or pressing the paper too strongly

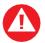

For best performance, use only heat sensitised paper roll approved by Ingenico.

The use of non-approved paper is likely to damage the printer

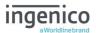

## **Installing a Paper Roll**

• Open the paper compartment by lifting the catch located at the rear of the terminal and pull the cover to the rear of the terminal.

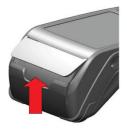

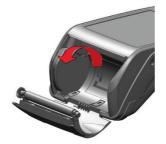

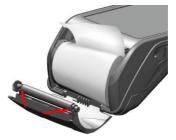

Insert the paper roll in the

compartment following the directions shown in the picture

- Pull the paper up to the top of the terminal
- Hold the paper and close the lid
- Press simultaneously on both upper corners of the paper flap, as shown by arrows on picture, until it clips into position

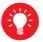

When a new paper roll is inserted, tear off the first length (one complete turn) to avoid printing on the residue of the adhesive tape

## Display/Icons

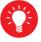

Icons displayed on your terminals display will depend on your terminal type

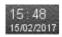

Time displayed in 24-hour format with long date format

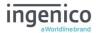

Cancel

Clear

## **Terminal Operation Icons**

The following images may be displayed along the bottom of your terminal display. They are a reference to which physical buttons are active at that point in the transaction.

This is the 'Ok' button and is used primarily to confirm or submit data for verification during a 'Transaction Processing' or 'Function Code'. It is also used to select a highlighted item from a menu.

This is the 'Cancel' button which is used to delete all the data typed in during a transaction, to cancel a transaction at specific times and in some admin operations.

This is the 'Clear' button which; is used as a backspace button to delete one character at a time. It is also used to confirm errors during a transaction.

#### **Terminal Header**

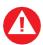

**Note:** When an icon is white, there is no connection. The Icon will turn **GREEN** when a connection is made.

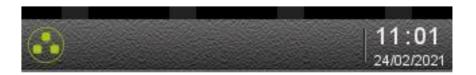

Date/Time icons are described in previous sections.

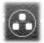

This is the Network Icon when the terminal is NOT connected to a network via an Ethernet cable.

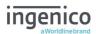

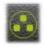

This is the Network Icon when a network cable IS inserted and a connection is made to a network via an Ethernet cable.

## **Supervisor Functions**

#### **Supervisor Code (If configured)**

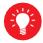

Default Supervisor Code (Prior to the terminal being installed) is **0000** 

The 'Supervisor Code' is designed to limit access to the 'Supervisor Functions' configured for certain transaction types or access to certain 'Functions' and 'Function Codes' on the terminal to those who have access to the code.

Your terminal is shipped with an initial default code of **0000**, however during the 'Self-Install' process you will be prompted to change it.

If you forget your code, please contact the Helpdesk who will be able to provide you with a temporary code to allow you to reset it to a new value.

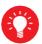

The following codes are not valid choices for your Supervisor code:

Any sequential numeric code of four digits i.e. 1234, 4567 etc or four digits the same i.e.1111, 3333, 9999 etc.

If you know your password but wish to change it, you may do this by accessing 'Supervisor Code' in the 'Supervisor Menu', please refer to the section on 'Functions and Function Codes' later in this user guide.

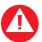

If your terminal is lost or stolen, you should contact the terminal Helpdesk immediately.

You are strongly advised to ensure that privileged access to your terminal (including access to the 'Supervisor Code') is only granted to staff that have been independently verified as being trustworthy.

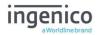

## **Voice Referral Password (If configured)**

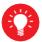

Default Referral Password is 0000

The 'Referral Password' is designed to prevent fraud during referred transactions. If your terminal is configured for 'Referral Password', you will be prompted during the 'Self Install Process' to create a password.

If you forget your password, you will have to contact the helpdesk and they will set your terminal to reset the password back to '0000'.

#### **Terminal Installation**

Connect the equipment as described above. The following screens **may** be displayed during the installation of your terminal. This is dependent on your hardware and the software loaded onto your terminal:

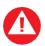

Please ensure that you always leave your terminal powered on and connected to the router in order that it may receive any automatic updates scheduled for it.

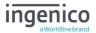

## **Terminal Configuration**

Connect the equipment as described above. The following screens will be displayed during the configuration of your terminal:

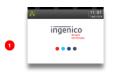

Various screens will be briefly displayed as the terminal powers up. Various file names will be displayed before the terminal disconnects

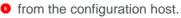

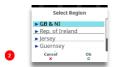

Highlight Region
and press 

or
or
oress to Cancel.

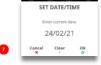

If prompted confirm the date by pressing if it is correct, or type in correct date and then press ...

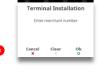

Type in your merchant number (provided in your supplier's welcome letter) and then press ...

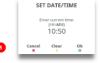

If prompted confirm the time by pressing w if it is correct, or type in the correct time and then press w.

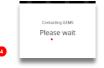

The terminal will contact the configuration host.

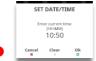

If prompted confirm the time by pressing w if it is correct, or type in the correct time and then press w.

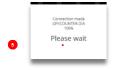

Once a connection has been made various files will be downloaded to the terminal.

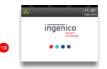

The terminal will power cycle.

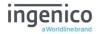

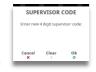

Type in your preferred 'Supervisor Code'.

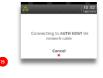

The terminal may then contact any/all acquirers for verification. The text 'AUTH HOST' will differ for each Acquirer

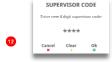

Asterisks will appear as you type in the code. Press we to save the code.

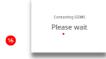

The terminal will contact the configuration host.

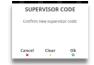

Re-type your new 'Supervisor Code' and then press 

to
confirm it The terminal will upload the status of its applications and print a list of card types that will be accepted.

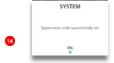

Press 

to acknowledge the change.

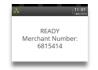

Terminal will return to the 'Idle Screen' if installation is successful.

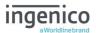

## **Card Reading**

## **Chip Card**

Insert the card horizontally into the terminal with the chip facing upwards. Leave the card in position throughout the transaction.

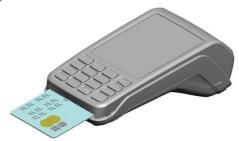

#### **Contactless Card**

Bring the card firmly up to the active zone above the contactless logo located on the paper trapdoor.

Keep the card close to the contactless logo during the transaction.

The 4 virtual LEDs will light sequentially during the transaction and the terminal will beep when the card is successfully read.

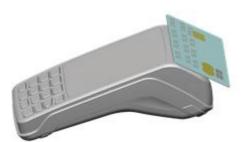

## **Magnetic Stripe Card**

The card can be read either from bottom to top or from top to bottom, with the stripe facing the terminal.

Use a regular movement to ensure a reliable card reading.

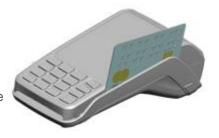

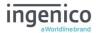

#### **Transaction Selection**

Sale transactions may be initiated from the 'Idle Screen' or from the 'Transaction Menu'.

All other transaction types can only be initiated from the 'Transaction Menu' screen.

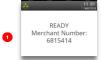

This is the default 'Idle Screen' which, will be displayed once the terminal has been installed successfully.

Start typing in a transaction amount to initiate a 'Sale' transaction.

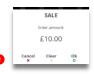

The screen will change to the 'Amount Entry' screen as soon as you start typing in the amount.

The icons displayed are dependent on the transaction amount entered, press w to confirm the amount. You may, then be given the option to Present/Insert/Swipe the cardholder's card.

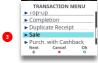

Alternatively, pressing 

will display the 'Transaction Menu'.

Use the 

keys to select the transaction type. You may

Use the ▲ ▼ keys to select the transaction type. You may need to scroll down the menu to view the required transaction type.

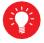

There will be a scroll bar on the right-hand side of the screen if there are more options available but not visible on the display. Use the ▲ ▼ keys to scroll through the menu options

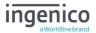

#### **Additional Prompts**

During transaction processing you may be requested to confirm any, or all, of the following information. These will only be displayed after 'Amount Entry' and only if your terminal has been configured for 'Gratuity':

#### Confirm Amount

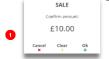

This screen will be displayed after the transaction amount.

## **Add Gratuity**

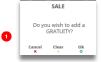

This screen will be displayed after:
You confirm the 'Transaction Amount'.

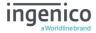

#### **CNP Transactions**

This transaction type allows you to 'Key Enter' the customer's card details for all the supported transaction types for 'Customer Not Present' transactions or as a fallback from a failed card read.

The following example is for a 'Sale' transaction.

#### **CNP Sale**

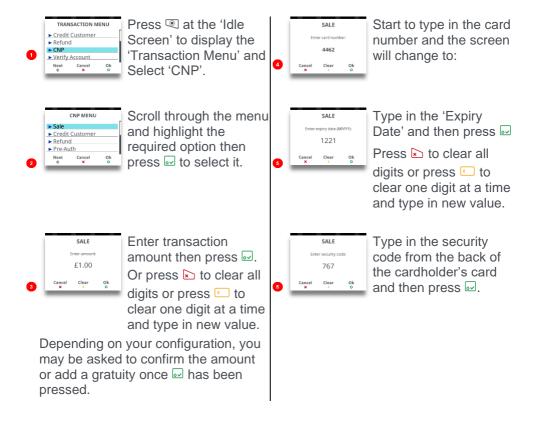

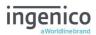

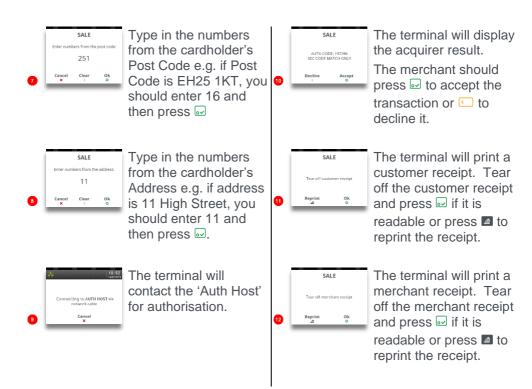

Steps 4 - 8 will be repeated for all other transaction types performed as 'CNP' from the request to 'Insert/Swipe/Present' the cardholder's card.

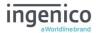

#### **Force Transaction**

If configured, 'Force Transactions' will allow the merchant to re-type in the details of stored/authorised transactions if a 'MAC Key Reset' was performed.

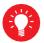

You will only see the equivalent 'Force' transaction type for transaction types enabled on your terminal i.e. If 'SALE' and 'REFUND' are the only two transaction types, you will only see 'Force SALE' and 'Force Refund' transactions in the CNP menu.

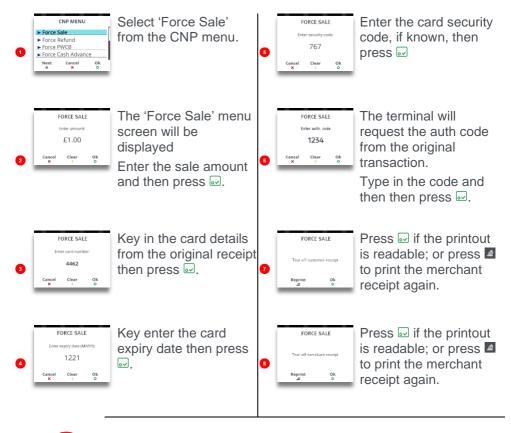

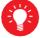

All 'Force' transaction types will **NOT** go online to the acquirer for authorisation as they have already been authorised.

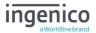

## **Customer Present Transaction Processing**

#### Sale - Swiped Card

Press at the 'Idle Screen' to display the 'Transaction Menu'.

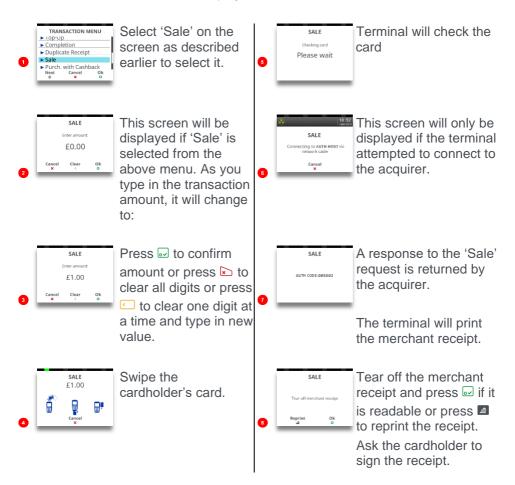

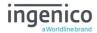

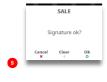

Signature matches one on the card press if not press and transaction will be reversed. A customer receipt is printed.

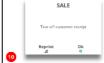

Tear off the customer receipt and press 
if it is readable or press 
to reprint the receipt.

#### Sale - Inserted Card

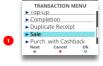

Press at the 'Idle Screen' to display the 'Transaction Menu' and Select 'Sale' as described earlier.

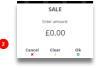

This screen will be displayed. As you type in the transaction amount, it will change to:

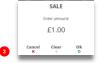

Press of to confirm amount, or press to clear all digits, or press to clear one digit at a time and type in new value.

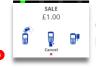

Insert the cardholder's card as described previously

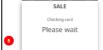

Terminal will check the card.

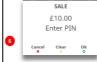

Customer to enter their PIN code and press 

to confirm the PIN

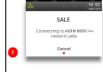

Terminal connects to the acquirer using the configured connection method e.g. 'Mobile Network'.

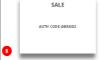

A response to the 'Sale' request is returned by the acquirer.

The terminal will print the cardholder receipt.

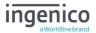

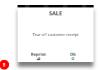

Tear off the cardholder receipt and press 
if it is readable or press 
to reprint the receipt.

A merchant receipt will be printed.

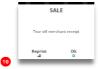

Tear off the merchant receipt and press ☑ if it is readable or press ☑ to reprint the receipt.

#### Sale - Contactless

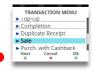

Press at the 'Idle Screen' to display the 'Transaction Menu'. Select 'Sale' on the screen.

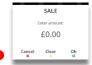

This screen will be displayed. As you type in the transaction amount, it will change to:

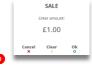

Press 

to confirm

amount or press 

to clear all digits or press

to clear one digit at

a time and type in new

value.

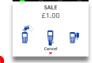

Present the contactless card to the terminal as described previously.

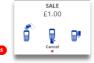

Contactless read is successful when all four status lights are lit and confirmation tone is heard.

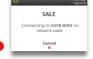

Terminal connects to the acquirer using the configured connection method e.g. 'Network cable'.

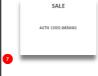

Terminal will display the result of the request i.e. 'Approved' or 'Not Authorised'. Terminal will print the merchant receipt.

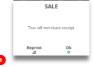

Tear off the receipt and press wifi it is readable or press do reprint the receipt.

Press if a cardholder receipt is required.

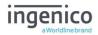

## Contactless High Value Payment (HVP) - Wallet Payments

High Value Payments are contactless payments that are above the limit for contactless cards (e.g. £45.00) but are protected by the cardholder; verifying

themselves to the mobile phone either by the use of a scanned thumb/fingerprint in the case of Apple Pay, or by the entry of a pass code for other mobile phone manufacturers. This process is known as a Consumer Device Cardholder Verification Method or CDCVM for short.

This means that once HVP is enabled, the contactless logo will be displayed on your terminal for all transactions rather than just those under the contactless card limit (e.g. £45.00).

Acceptance of normal contactless cards for transactions below the £45 limit will continue as normal and, if a cardholder taps a contactless card for a transaction above the £45 limit, the terminal will instruct them to complete the transaction using chip and PIN.

In some cases, a cardholder may need to tap their mobile phone against the contactless reader twice. This is because they have not pre-entered their CDCVM on their device prior to starting the transaction and their device has prompted them to complete their CDCVM and tap the phone again. The cardholder should follow the instructions on their device to complete the transaction.

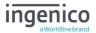

## Sale with Gratuity

If your terminal is configured for 'Gratuity', the following additional screens will be displayed after the 'Confirm Amount' prompt during a 'SALE' transaction:

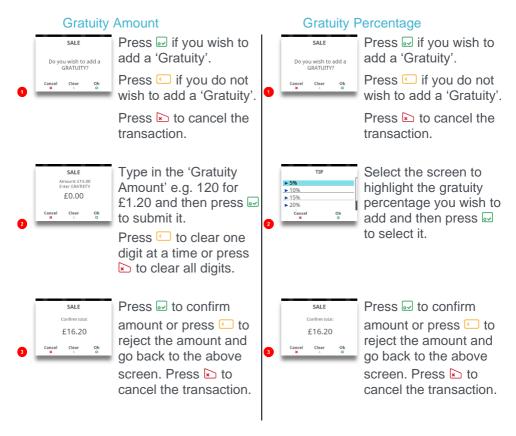

The transaction flow will continue as per a normal 'Sale Transaction'.

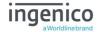

#### Refund

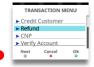

Press at the 'Idle Screen' to display the 'Transaction Menu' and Select 'Refund' on the screen.

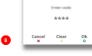

SUPERVISOR CODE

Merchant will type in their supervisor code and then press ...

Terminal will connect to the acquirer host for approval.

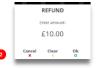

As the refund amount is typed in the screen will change to:

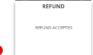

The result of the 'Refund' from the acquirer will be displayed.

Terminal will print the merchant receipt.

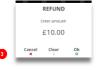

Press to confirm amount or press to clear all digits or press to clear one digit at a time and type in new value.

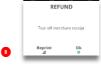

Tear off the merchant receipt and then press ➡ if it is readable or press ➡ to reprint the receipt.

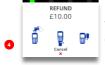

Present/Insert/Swipe the cardholder's card on the terminal.

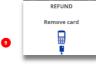

Remove the card from the terminal.

Check the customer signature against the one on the card.

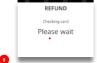

Terminal will check the card to ensure it is valid.

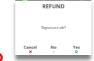

If the signature matches the one on the card press or press if it does NOT match and refund will be reversed.

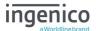

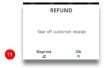

Prints cardholder receipt. Tear off the cardholder receipt and press if it is readable or press to reprint the receipt.

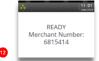

Terminal returns to the 'Idle Screen'.

## **Refund with Gratuity**

If your terminal is configured for gratuities the 'Refund' transaction flow is as follows after you select 'Refund' from the transaction menu as described previously in this manual:

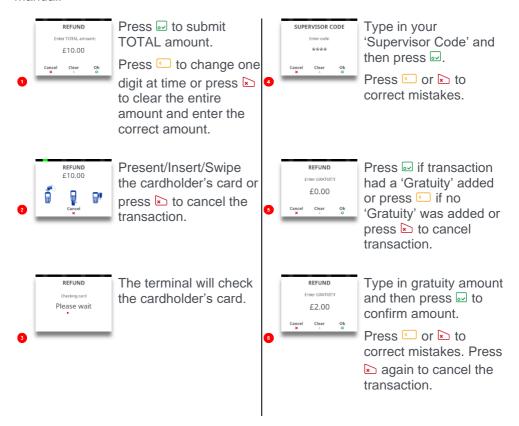

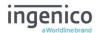

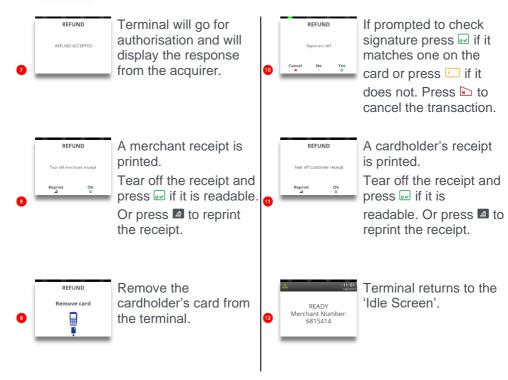

Note: If the card used for the refund does NOT require signature verification the cardholder receipt will be printed before the merchant receipt.

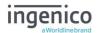

#### **Purchase with Cashback (PWCB)**

This menu option is only used to provide 'Cashback' where a normal 'Sale' transaction has been performed with a 'Gratuity'. Selecting this option allows a transaction to be carried out with 'Cashback' instead of 'With Gratuity'.

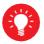

Only certain types of debit cards allow 'Purchase with Cashback'

#### **PWCB Swiped Card**

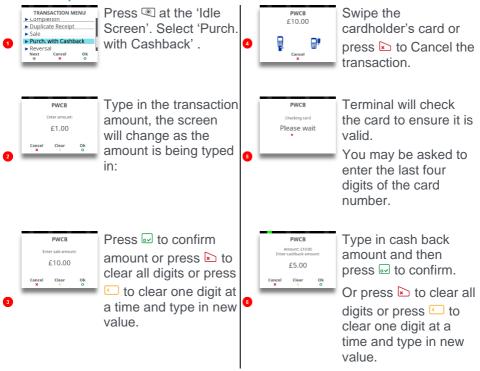

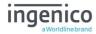

#### **PWCB Inserted Card**

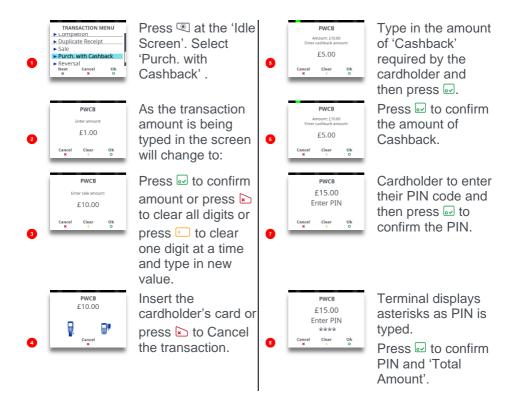

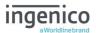

#### **Cash Advance**

Please note that this option is only available for certain types of business. Please contact 'Customer Services' for further information.

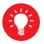

Only certain types of credit cards allow 'Cash Advance'.

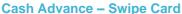

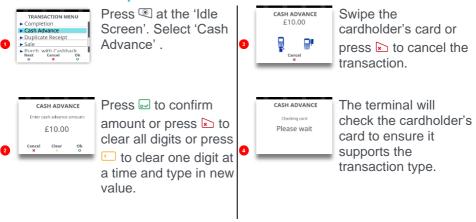

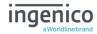

## Cash Advance - Insert Card

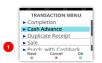

Press at the 'Idle Screen'. Select 'Cash Advance'.

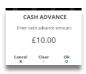

Type in cash amount and press 

to confirm. Or press 

to clear all digits or press

to clear one digit at a time and type in new value.

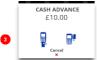

Insert the cardholder's card or press **▶** to cancel the transaction.

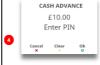

Cardholder to enter their PIN code and then press w to confirm the PIN and Amount.

Checking card
Please wait

The terminal will check the cardholder's card to verify the PIN.

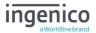

#### **Credit Customer**

Please note that this option is only available for certain types of business. Please contact 'Customer Services' for further information.

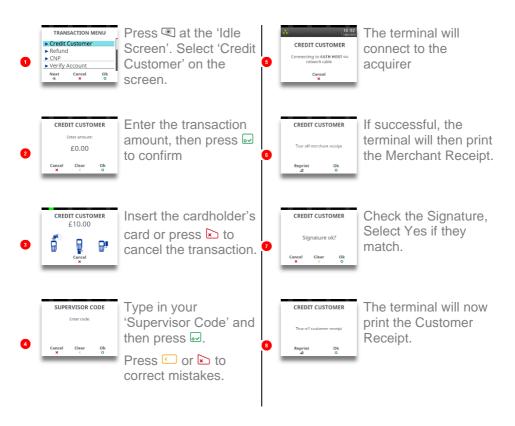

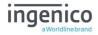

#### Reversal

Note: Reversals can only be performed, within 30 seconds of the original transaction completing and before any other function starting.

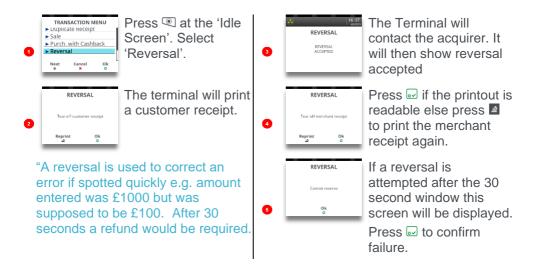

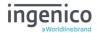

## **Pre-Authorisation (Pre-Auth)**

Please note that this option is only available for certain types of business. Please contact 'Customer Services' for further information.

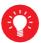

Where there is a likelihood of a large value transaction, such as a hotel or car hire bill, a 'Pre-Authorisation' transaction for the expected value may be made. If, following a 'Pre-Authorisation' transaction, the value of the transaction increases (e.g. because of an extended stay at a hotel) an additional 'Top-up' transaction may be required.

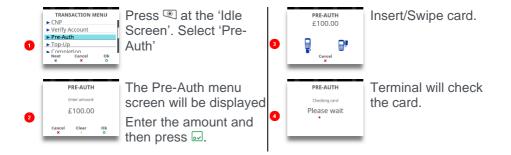

The transaction will now continue as a normal 'Sale' transaction, except the header will be 'Pre-Auth'.

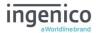

# Top-Up

## Top-Up - Insert Card

Please note that this option is only available for certain types of business. Please contact 'Customer Services' for further information.

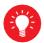

If, following a 'Pre-Authorisation' transaction, the value of the transaction increases (e.g. because of an extended stay at a hotel) an additional 'Pre-Authorisation' transaction will be required.

If your terminal is not configured to automatically perform the additional 'Pre-Authorisation', you may have to perform a 'Top-Up' as follows.

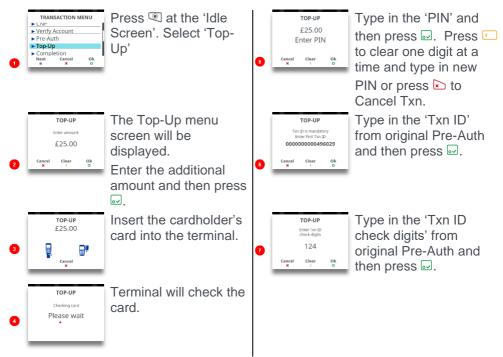

The transaction will now continue as a normal 'Sale' transaction, except the header will be 'Top-Up'.

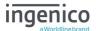

## Top-Up - Swipe Card

Please note that this option is only available for certain types of business. Please contact 'Customer Services' for further information.

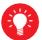

If, following a 'Pre-Authorisation' transaction, the value of the transaction increases (e.g. because of an extended stay at a hotel) an additional 'Pre-Authorisation' transaction will be required.

If your terminal is not configured to automatically perform the additional 'Pre-Authorisation', you may have to perform a 'Top-Up' as follows.

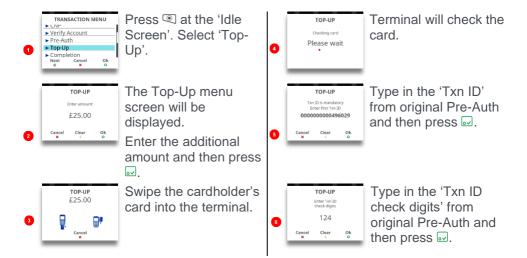

# Note there is NO 'Signature Verification' for this transaction type.

The transaction will now continue as a normal 'Sale' transaction, except the header will be 'Top-Up'.

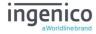

## Completion

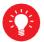

If the final bill is more than 15% higher than the total 'Pre-Authorised' amount, an additional 'Top-up' transaction will be required for the difference which must be obtained prior to the carrying out of the 'Completion' transaction.

The following procedure will complete a 'Pre-Authorised' transaction when the final amount is confirmed with the customer.

# **Completion - Swipe Card**

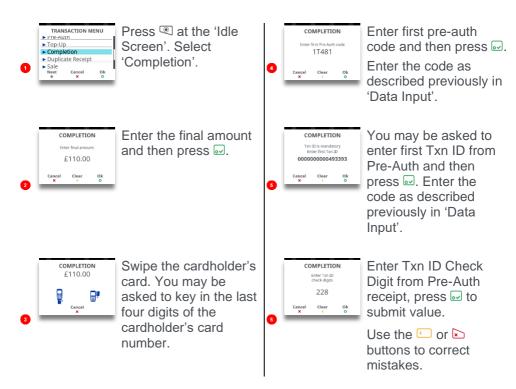

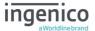

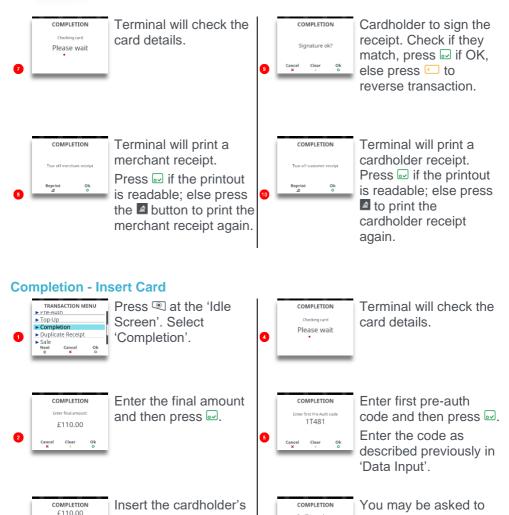

card into the terminal.

enter first Txn ID from

'Data Input'.

Pre-Auth then press 

Enter the code as
described previously in

0000000000493393

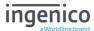

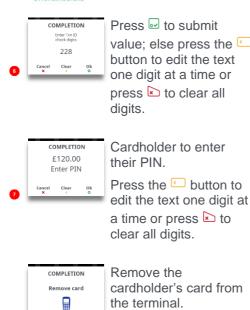

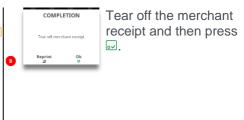

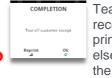

Tear off cardholder receipt. Press ☑ if the printout is readable; else press ☑ to print the cardholder receipt again.

# **Completion - No Show**

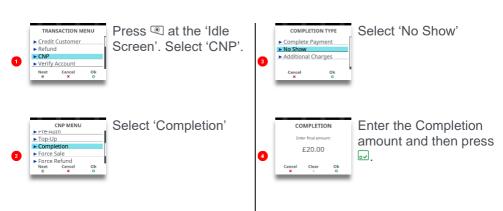

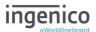

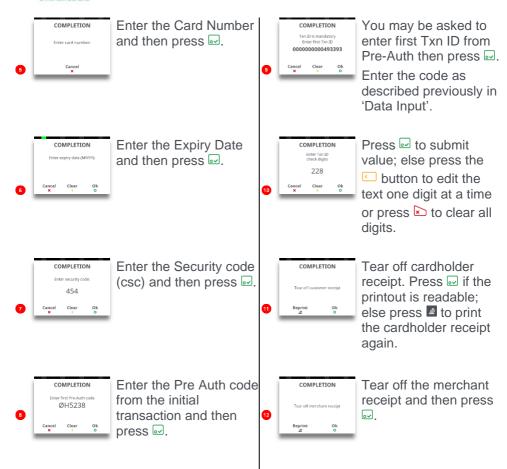

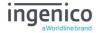

# **Completion – Additional Charges**

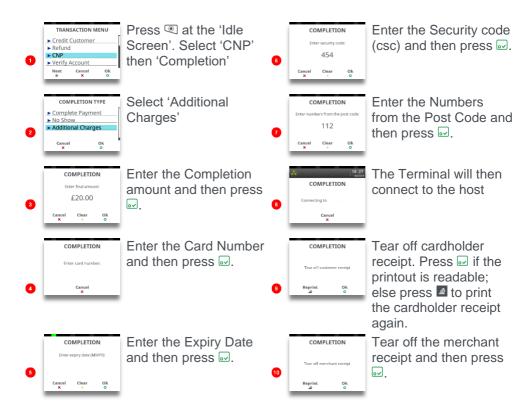

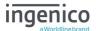

#### **Account Verification**

# **Account Verification Swipe Card**

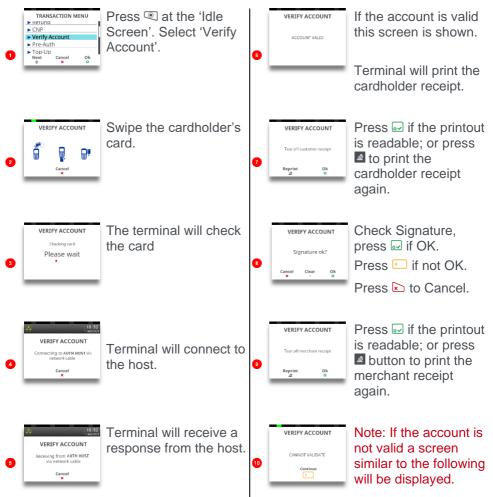

Note: This is a ZERO value transaction. No transaction amount is required.

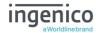

## **Account Verification Insert Card**

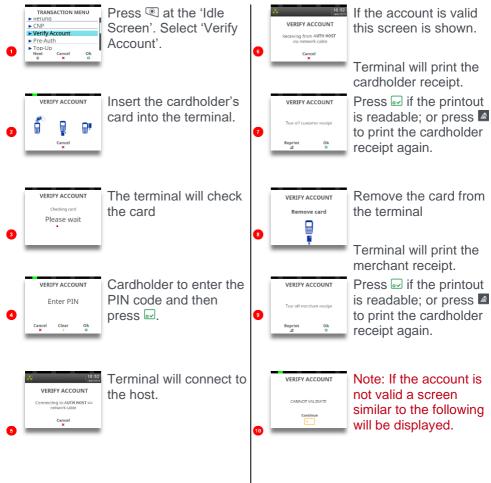

Note: This is a ZERO value transaction. No transaction amount is required.

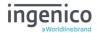

# **Sample Receipts**

# **End of Day Report**

| WAITER-TOTALS    |                     |
|------------------|---------------------|
| TETRA TESTING    |                     |
| RIIDGE WAY       |                     |
| DONIBRISTLE IND. | PARK                |
| MD GUL NO        |                     |
| TERMINAL ID.     | 6815414<br>32870093 |
|                  |                     |
|                  |                     |
| WAITER 01: ARCHI |                     |
| 1                | 10.50DR             |
|                  | 0.00CR              |
| TOTAL 1          | 10.50DR             |
| (GRATUITY)       | 0.50DR              |
| WAITER 02: CLARE |                     |
| MATTER 02: CLARE | 21.00DR             |
| 1                | 0.00CR              |
| TOTAL 1          | 21.00DR             |
| (GRATUITY)       | 1.00DR              |
| (4               | 1100011             |
|                  |                     |
| GRAND TOTAL      |                     |
| 2                | 31.50DR             |
|                  | 0.00CR              |
| TOTAL 2          | 31.50DR             |
| (GRATUITY)       | 1.50DR              |
|                  |                     |
| 12:10 11/05/17   |                     |
|                  |                     |
|                  |                     |
|                  |                     |
|                  |                     |

WAITER-TOTALS NOT RESET 12:10 11/05/17

| BANKING                     | TOTALS         |  |
|-----------------------------|----------------|--|
| TETRA TESTING<br>RIIDGE WAY |                |  |
|                             | TLE IND. PARK  |  |
| MRCH NO.                    |                |  |
| TERMINAL                    | ID. 32870093   |  |
|                             |                |  |
| AUTH HOS                    |                |  |
| TOTALS A                    | GREED          |  |
| DDENTONS                    | TOTALC         |  |
| PREVIOUS<br>NO BUSIN        |                |  |
| NO BOSTM                    |                |  |
| CURRENT TOTALS              |                |  |
|                             | IPTS 0002-0011 |  |
|                             | 5 106.50DR     |  |
|                             | 0.00CR         |  |
| TOTAL (                     | 5 106.50DR     |  |
| VISA                        |                |  |
| ATOM                        | 4 61.50DR      |  |
|                             | 0.00CR         |  |
| TOTAL 4                     |                |  |
|                             |                |  |
| VISA DEBI                   |                |  |
| -                           |                |  |
|                             | 0.00CR         |  |
| TOTAL 2                     | 45.00DR        |  |
| 12:10 11                    | 05/17 40IF :76 |  |
| RECEIPT (                   |                |  |

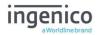

# **Not Authorised Receipts**

| TETRA TESTING RIDGE WAY DONIBRISTLE IND. M##15414 TID WAITER: 03 SHARM AID: A00000003 CREDITO DE VISA VISA | ****0093<br>ILA<br>1010 |
|----------------------------------------------------------------------------------------------------|-------------------------|
| ICC PA                                                                                                    | 010<br>N.SEQ 01         |
| CARDHOLDER COPY PLEASE KEEP THIS FOR YOUR RECORDS                                                          |                         |
| AMOUNT                                                                                                    | £5.00                   |
| GRATUITY                                                                                                   | £0.30                   |
| TOTAL                                                                                                    | £5.30                   |
| THANK YOU<br>12:08 11/05/17                                                                                | ******                  |
| * NOT AUTHOR                                                                                               |                         |

| CREDITO DE<br>VISA<br>4761 7390 0 | IND. PARK<br>TID32870093<br>SHARMILA<br>000031010<br>VISA |
|-----------------------------------|-----------------------------------------------------------|
| MERCHANT CO                       | РҮ                                                        |
| AMOUNT<br>Gratuity<br>Total       | £5.00<br>£0.30<br>                                        |
| 12:08 11/0                        |                                                           |
| 1101 710                          | THORISED *                                                |
|                                   |                                                           |

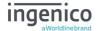

# **Cancelled Receipts**

| WAITER: 02 CLARI<br>AID : A00000000<br>CREDITO DE VISA<br>VISA | 0++++0093<br>E<br>31010 |
|----------------------------------------------------------------|-------------------------|
| SALE<br>CARDHOLDER COPY                                        | AN.SEQ 01<br>S RECEIPT  |
| AMOUNT<br>Donation                                             | £10.00<br>£0.00         |
| TOTAL                                                          | £10.00                  |
| THANK YOU<br>12:00 11/05/17                                    | ******                  |
| * CANCELLEI                                                    |                         |

| WAITER: 02 CLAF<br>AID : A00000000<br>CREDITO DE VISA<br>VISA<br>4761 7390 0101<br>EXP 12/10 ST | D32870093<br>IE<br>I31010 |
|-------------------------------------------------------------------------------------------------|---------------------------|
| SALE                                                                                            |                           |
| MERCHANT COPY                                                                                   |                           |
| AMOUNT<br>DONATION                                                                              | £10.00<br>£0.00           |
| TOTAL                                                                                           | £10.00                    |
| 12:00 11/05/17<br>*********                                                                     |                           |
| * CANCELLED                                                                                     | *                         |
| ********                                                                                        | ******                    |
| RECEIPT 0007                                                                                    |                           |

# **Waiter Setup Receipts**

WAITER SETUP

DELETED:
Codes 01 to 99

11:39 11/05/17

WAITER SETUP

ADDED:
Code 01:
11:39 11/05/17

WAITER SETUP

DEFAULT WAITERS CREATED:
Codes 01 to 99

11:35 11/05/17

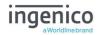

# **Gratuity (Verified by PIN) Receipts**

| WAITER: 02 CLARE<br>AID : A000000003<br>CREDITO DE VISA<br>VISA | ****0093                  |
|-----------------------------------------------------------------|---------------------------|
| SALE<br>CARDHOLDER COPY<br>PLEASE KEEP THIS<br>FOR YOUR RECORDS | RECEIPT                   |
| AMOUNT<br>Gratuity<br>Total                                     | £20.00<br>£1.00<br>£21.00 |
| Verified by PIN THANK YOU 12:07 11/05/17 AUTH CODE:             | 105016                    |

| WAITER: 02 CLARE<br>AID: A000000003<br>CREDITO DE VISA<br>VISA<br>4761 7390 0101 C<br>EXP 12/10 STA | 32870093<br>1010 |
|----------------------------------------------------------------------------------------------------|------------------|
| MERCHANT COPY                                                                                       |                  |
| AMOUNT<br>GRATUITY                                                                                  | £20.00<br>£1.00  |
| TOTAL                                                                                               | £21.00           |
| Verified by PIN PLEASE DEBIT MY 12:07 11/05/17 AUTH CODE: RECEIPT 0009                              | ACCOUNT 105016   |

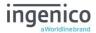

# **Gratuity (Verified by Signature) Receipts**

| TETRA                                                       |                 |
|-------------------------------------------------------------|-----------------|
| MG815414 T<br>VISA<br>4929 7600 570:<br>EXP 12/20<br>SWIPED | TID32870069     |
| SALE<br>MERCHANT COPY                                       |                 |
| AMOUNT<br>Gratuity                                          | £10.00<br>£1.50 |
| TOTAL                                                       | £11.50          |
| PLEASE DEBIT                                                | MY ACCOUNT      |
| THANK YOU<br>12:11 09/05/<br>AUTH CODE;<br>RECEIPT 0010     | 17<br>104644    |

| TETRA                                                  | A               |
|--------------------------------------------------------|-----------------|
| M**15414 TID<br>VISA<br>SWIPED                         | *****0069       |
| SALE CARDHOLDER COPY PLEASE KEEP THIS FOR YOUR RECORDS | RECEIPT         |
| AMOUNT<br>GRATUITY                                     | £10.00<br>£1.50 |
| TOTAL                                                  | £11.50          |
| Verified by Sign<br>THANK YOU<br>12:11 09/05/17        |                 |
| AUTH CODE:<br>RECEIPT 0010                             | 104644          |

# Sale (Verified by Signature) Receipts

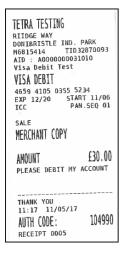

| TETRA TESTING RIIGGE WAY DONIBRISTLE IND. PARK N=15414 TID0093 AID : A000000031010 Visa Debit Test VISA DEBIT CC PAN.SEQ 01 |
|----------------------------------------------------------------------------------------------------|
| SALE<br>CARDHOLDER COPY<br>PLEASE KEEP THIS RECEIPT<br>FOR YOUR RECORDS                                                     |
| AMOUNT £30.00<br>Verified by Signature                                                                                      |
| THANK YOU 11:17 11/05/17 AUTH CODE: 104990                                                                                  |

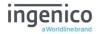

# Sale (Verified by PIN) Receipts

TETRA TESTING RIIDGE WAY DONIBRISTLE IND. PARK TID32870093 M6815414 AID : A0000000031010 CREDITO DE VISA 4761 7390 0101 0010 EXP 12/10 START 07/95 TCC PAN.SEO 01 SALE MERCHANT COPY AMOUNT £10.00 Verified by PIN PLEASE DEBIT MY ACCOUNT 11:14 11/05/17 40IF3:00

AUTH CODE:

RECEIPT 0002

TETRA TESTING RIIDGE WAY DONIBRISTLE IND. PARK TID\*\*\*\*0093 M\*\*15414 AID : A0000000031010 CREDITO DE VISA VISA \*\*\*\* \*\*\*\* \*\*\*\* 0010 ICC PAN.SEQ 01 SALE CARDHOLDER COPY PLEASE KEEP THIS RECEIPT FOR YOUR RECORDS AMOUNT £10.00 Verified by PIN THANK YOU 11:14 11/05/17 40IF3:00 104987 AUTH CODE:

# **Refund (Verified by Signature) Receipts**

104987

TETRA TTD\*\*\*\*0069 M\*\*15414 WAITER: 03 SHARMILA VTSA \*\*\*\* \*\*\*\* 5112 SWIPED REFUND CARDHOLDER COPY PLEASE KEEP THIS RECEIPT FOR YOUR RECORDS £40.00 AMOUNT £0.80 GRATUITY £40.80 TOTAL Verified by Signature THANK YOU 14:17 09/05/17 REFUND ACCEPTED RECEIPT 0011

TETRA TTD 32870069 M6815414 WAITER: 03 SHARMILA 4929 7600 5705 5112 EXP 12/20 SWIPED RFFUND MERCHANT COPY £40.00 AMOUNT £0.80 GRATUITY £40.80 TOTAL PLEASE CREDIT MY ACCOUNT THANK YOU 14:17 09/05/17 REFUND ACCEPTED

RECEIPT 0011

■ • SEAMLESS PAYMENT

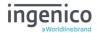

# **Self-Install Receipt**

\*\*\*\*\*\*\*\*\*\*\*\* Terminal Software:
Terminal ID. 32870093
Master: TU2.06.01
EFT: UT4.17.02
11-MAY-2017 12:03 

TETRA TESTING RIIDGE WAY

DONIBRISTLE IND. PARK

TERMINAL ID. 32870093 11/05/17

CARD TYPES ACCEPTED

CARD COMMERCE

MAESTRO MAESTRO (UK) MASTERCARD VISA VISA DEBIT VISA ELECTRON

------INSTALLATION SUCCESSFUL -----

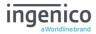

## **Application Menu**

The 'Application Menu' is where the terminal sub menus are controlled from.

Press until the 'Application Menu' is displayed:

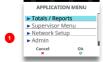

Select the required option.

Or press of to select the highlighted option.

## **Totals/Reports**

The terminal can produce a number of reports to aid banking

| End of Day Banking | Reconciliation report with the acquirers |
|--------------------|------------------------------------------|
| X Balance          | Transaction total print without a reset  |
| Z Balance          | Transaction total print with a reset     |
| Waiters Totals     | Gratuity summary per waiter              |

- There are several common features across all the totals and sub-totals on all the reports that are available.
- DR indicates that the value of transactions shown is in your favour the value shown will be debited from the customer.
- CR indicates that the value of transactions shown is NOT in your favour the value shown will be credited to the customer.
- ➤ The number of transactions that add up to the total shown will always be shown on the left of the value.
- Any gratuity and cashback amounts are included in the TOTAL and SUB-TOTAL, as well as in the breakdown by transaction type (i.e. Sales or Refunds).

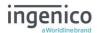

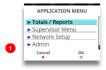

Press to display the Application Menu.

Select 'Totals/Reports'.

Or press to select highlighted option.

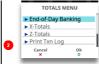

Use the ▲ ▼ keys to select the required report. Then press ➡ to select the highlighted option.

Note: You will be asked to enter your 'Supervisor Code' to access the 'Totals/Reports' option.

Repeat the above steps to select any of the other options from the 'Totals Menu'.

## X-Totals / Z-Totals

**X-Totals** are sometimes referred to as an End of Shift Balance report. This is because it allows you to print a total of all transactions performed since the last **Z-Totals** report. **X-Totals** do not reset the totals within the terminal.

**Z-Totals** show the total of all transactions processed through the terminal for each card company since the last **Z-Totals** were performed. Once **Z-Totals** have been completed the totals within the terminal are reset to zero once terminal returns to the 'Ready Screen'. **Z-Totals** are not connected to your Banking totals.

#### **Waiter Totals**

The 'Waiter Totals' report is printed after the 'X/Z Reports'. It is not automatically printed; you will be asked if you wish to print them.

The report breaks down the transactions and gratuities by each waiter. Waiter ID is printed on both the merchant and customer copy of the transaction receipts. Waiter ID has a range from 1 to 99, 'Waiter ID 00' is the 'Shared Waiter ID' normally used for seasonal or part time employees or if you do not wish to specify individual waiters.

If you are looking to set up waiter ID please refer to 'Function and Function Codes' section of this manual.

The terminal will either print the message 'WAITER-TOTALS RESET' or 'WAITER TOTALS NOT RESET' depending on which button is pressed before returning to the READY prompt.

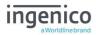

# Sample X / Z Reports

X -Z Totals Report

Merchant ID Terminal ID

Report for receipt numbers 0001 - 0026

Number and value of debit transactions (sales)

Number and value of credit transactions (Refunds)

Card Scheme Name

Card Scheme Name

Number and value of debit transactions (sales)

Number and value of credit transactions (Refunds)

Indication if totals were reset or not

Date and Time of Report

| X - TOTALS                                            |                      |
|-------------------------------------------------------|----------------------|
| <merchant name=""></merchant>                         |                      |
| <merchant addre<="" td=""><td>ss1&gt;</td></merchant> | ss1>                 |
| <merchant addre<="" td=""><td>ss2&gt;</td></merchant> | ss2>                 |
| Merchant No.                                          | 6815414              |
| Terminal ID.                                          | 32870069             |
|                                                       |                      |
|                                                       |                      |
| <acquirer name=""></acquirer>                         |                      |
| FOR RECEIPTS 0026                                     | 0001-                |
| 10                                                    | 359.90DR             |
| 1                                                     | 10.00CR              |
|                                                       | TOTAL 11             |
|                                                       | 349.90DR             |
|                                                       |                      |
| MASTERCARD                                            |                      |
| 2                                                     | 109.88DR             |
|                                                       | 0.00CR               |
|                                                       | TOTAL 1              |
|                                                       | 109.88DR             |
| VISA                                                  |                      |
| 8                                                     | 250.02DR             |
| 1                                                     | 10.00CR              |
|                                                       | TOTAL 9              |
|                                                       | 240.02DR             |
|                                                       |                      |
| -                                                     |                      |
| GRAND TOTAL                                           |                      |
| 10                                                    | 359.90DR             |
| 1                                                     | 10.00CR              |
|                                                       | TOTAL 11<br>349.90DR |
|                                                       | 349.9UDK             |
|                                                       |                      |

The waiter totals report is explained on the next page:

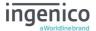

#### **Waiter Totals Printout**

#### WAITER Totals Report

Merchant ID Terminal ID

Totals for Waiter ID 00 SHARED

Number and value of debit transactions (sales)

Number and value of credit transactions (Refunds)

Gratuity amount for SHARED Waiter

Transaction Details for Waiter ID 01 ARCHIE

Number and value of debit transactions (sales)

Number and value of credit transactions (Refunds)

Gratuity amount for ARCHIE

Transaction Details for Waiter ID 02 CLARE

Number and value of debit transactions (sales)

Number and value of credit transactions (Refunds)

Gratuity amount for CLARE

Transaction Details for Waiter ID 03 SHARMILA Number and value of debit transactions (sales) Number and value of credit transactions (Refunds)

Gratuity amount for SHARMILA

Number and value of debit transactions (sales)

Number and value of credit transactions (Refunds)

Total Amount of GRATUITY received

Time/Date report printed

Indication if totals were reset or not

| WAITER - TOTALS <merchant name=""> <merchant address1=""></merchant></merchant> |  |  |
|---------------------------------------------------------------------------------|--|--|
| <merchant address2=""></merchant>                                               |  |  |
| Merchant No. 6815414                                                            |  |  |
| Terminal ID. 32870069                                                           |  |  |
|                                                                                 |  |  |
|                                                                                 |  |  |
| WAITER 00: SHARED                                                               |  |  |
| 10 59.90DR                                                                      |  |  |
| 1 10.00CR                                                                       |  |  |
| TOTAL 49.90DR                                                                   |  |  |
| (GRATUITY) 3.00DR                                                               |  |  |
| WAITER 01: ARCHIE                                                               |  |  |
| 1 21.50DR                                                                       |  |  |
| 0.00CR                                                                          |  |  |
| TOTAL 21.50DR                                                                   |  |  |
| (GRATUITY) 1.50DR                                                               |  |  |
|                                                                                 |  |  |
| WAITER 02: CLARE                                                                |  |  |
| 1 23.00DR                                                                       |  |  |
| 0.00CR                                                                          |  |  |
| TOTAL 23.00DR                                                                   |  |  |
| (GRATUITY) 3.00DR                                                               |  |  |
|                                                                                 |  |  |
| WAITER 03: SHARMILA                                                             |  |  |
| 1 40.80DR                                                                       |  |  |
| 1 10.00CR                                                                       |  |  |
| TOTAL 39.80DR                                                                   |  |  |
| (GRATUITY) 0.80DR                                                               |  |  |
|                                                                                 |  |  |
|                                                                                 |  |  |
| GRAND TOTAL                                                                     |  |  |
| 13 135.20DR                                                                     |  |  |
| 1 10.00CR                                                                       |  |  |
| TOTAL 14 125.20DR                                                               |  |  |
| (GRATUITY) 8.30DR                                                               |  |  |
| 08:32 03/04/17                                                                  |  |  |
| WAITER-TOTALS NOT RESET                                                         |  |  |
| 08:32 03/04/17                                                                  |  |  |

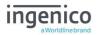

## **End-of-Day-Banking**

Banking should be carried out at the end of each business day once the last customer has left the premises. This is to make checking credits and reconciliation with your bank statements easier.

**Please Note:** To ensure that your statement totals balance, it is important that you carry out your 'End-of-Day Banking' before the cut-off time set by your acquirer. For information regarding these times please contact Customer Services.

Select End-of-Day-Banking as described above in 'Reports', the following screens will be displayed:

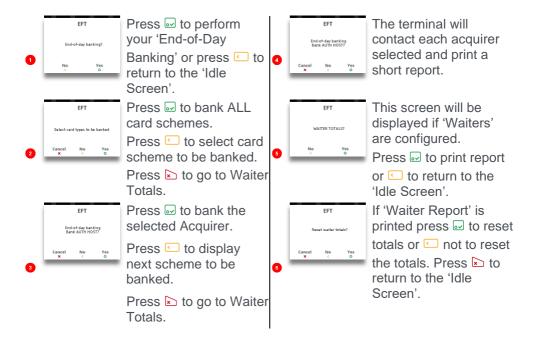

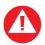

**PLEASE NOTE:** The acquirer selection screen will only be displayed if your terminal is set up with more than one acquirer.

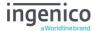

# **Banking Totals Agree Printout**

| Banking Totals Agreed  Merchant ID  Terminal ID  Banking performed for specific acquirer        |                     | BANKING TOTALS <merchant name=""> <merchant address1=""> <merchant address2="">  Merchant No. 6815414  Terminal ID. 32870069   <acquirer name="">  TOTALS AGREED</acquirer></merchant></merchant></merchant> |                    |  |
|-------------------------------------------------------------------------------------------------|---------------------|----------------------------------------------------------------------------------------------------|--------------------|--|
| Notifications that terminal totals <b>agree</b> with totals recorded by the acquirer            |                     |                                                                                                    |                    |  |
| Previous totals                                                                                 |                     | PREVIOUS TOTALS FOR RECEIPTS 0027-0032                                                                                                    |                    |  |
|                                                                                                 |                     | 5                                                                                                    | 301.63DR           |  |
|                                                                                                 | TOTAL               | 5                                                                                                    | 0.00CR<br>301.63DR |  |
| Card scheme name                                                                                | MASTERCA            | RD                                                                                                    |                    |  |
| caza beneme name                                                                                |                     | 1                                                                                                    | 56.55DR            |  |
|                                                                                                 | TOTAL               | 1                                                                                                    | 0.00CR<br>56.55DR  |  |
| Card scheme name                                                                                | VISA                |                                                                                                    |                    |  |
| Card Scheme Hame                                                                                |                     | 4                                                                                                    | 245.08DR           |  |
|                                                                                                 | TOTAL               | 4                                                                                                    | 0.00CR<br>245.08DR |  |
| Current session on the acquirer host                                                            | CURRENT             | TOTALS                                                                                                    |                    |  |
| Receipts range covered by the report                                                            | FOR RECE            |                                                                                                    |                    |  |
|                                                                                                 |                     | 2                                                                                                    | 13.00DR<br>0.00CR  |  |
| Totals recorded on the acquirer host (for comparison)                                           | TOTAL               | 2                                                                                                    | 13.00DR            |  |
|                                                                                                 | MASTERCA            | RD                                                                                                    |                    |  |
|                                                                                                 |                     | 1                                                                                                    | 10.00DR            |  |
| Totals recorded on the terminal (for comparison)                                                | TOTAL               | 1                                                                                                    | 0.00CR<br>10.00DR  |  |
|                                                                                                 | 111.03              |                                                                                                    |                    |  |
|                                                                                                 | VISA                | 1                                                                                                    | 3.00DR             |  |
|                                                                                                 |                     |                                                                                                    | 0.00CR             |  |
|                                                                                                 | TOTAL               | 1                                                                                                    | 3.00DR             |  |
| Time & date of banking / Session indication / diagnostic code $$\operatorname{Receipt}$$ number | 08:32 03<br>RECEIPT |                                                                                                    | 7 40IF :76         |  |

(if host session changes a session number will be populated i.e.  $40\text{IF}\frac{1}{2}$ :76 - if field is blank the session has not changed)

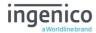

# **Banking Totals Not Agreed Printout**

| Banking Totals Not Agreed                                                                            | BANKING T                                                    | OTALS  |            |
|----------------------------------------------------------------------------------------------------|--------------------------------------------------------------|--------|------------|
|                                                                                                    | <merchant name=""></merchant>                                |        |            |
|                                                                                                    | <merchant address1=""></merchant>                            |        | ss1>       |
|                                                                                                    | <merchant< th=""><th>Addre</th><th>:ss2&gt;</th></merchant<> | Addre  | :ss2>      |
| Merchant ID                                                                                          | Merchant                                                     | No. 68 | 15414      |
| Terminal ID                                                                                          | Terminal                                                     | ID. 32 | 870069     |
|                                                                                                    |                                                              |        |            |
| Banking performed for specific acquirer                                                              | <acquirer< th=""><th>NAME&gt;</th><th></th></acquirer<>      | NAME>  |            |
| Notifications that terminal totals ${\color{red} 	extbf{do}}$ ${\color{red} 	extbf{not}}$ agree with | TOTALS NO                                                    | T AGRE | ED         |
| totals recorded by the acquirer                                                                      |                                                              |        |            |
| Previous totals                                                                                      | PREVIOUS                                                     | TOTALS |            |
|                                                                                                    | FOR RECEI                                                    | PTS 00 | 27-0032    |
|                                                                                                    | 5                                                            | 5      | 301.63DR   |
|                                                                                                    |                                                              |        | 0.00CR     |
|                                                                                                    | TOTAL                                                        | 5      | 301.63DR   |
|                                                                                                    |                                                              |        |            |
| Card scheme name                                                                                     | MASTERCAR                                                    | .D     |            |
|                                                                                                    |                                                              | 1      | 56.55DR    |
|                                                                                                    |                                                              |        | 0.00CR     |
|                                                                                                    | TOTAL                                                        | 1      | 56.55DR    |
|                                                                                                    |                                                              |        |            |
| Card scheme name                                                                                     | VISA                                                         |        |            |
|                                                                                                    |                                                              | 4      | 245.08DR   |
|                                                                                                    |                                                              |        | 0.00CR     |
|                                                                                                    | TOTAL                                                        | 4      | 245.08DR   |
|                                                                                                    | CURRENT T                                                    |        |            |
| Current session on the acquirer host                                                                 | FOR RECEI                                                    |        | 133-0036   |
| Receipts range covered by the report                                                                 | TOR RECEI                                                    | 2      | 13.00DR    |
|                                                                                                    |                                                              | 2      | 0.00CR     |
| Totals recorded on the acquirer host (for comparison)                                                | TOTAL                                                        | 2      | 13.00DR    |
| rocars recorded on the acquirer host (for comparison)                                                | 101111                                                       | -      | 10.0021    |
|                                                                                                    | MASTERCAR                                                    | .D     |            |
|                                                                                                    |                                                              | 1      | 10.00DR    |
|                                                                                                    |                                                              |        | 0.00CR     |
| Totals recorded on the terminal (for comparison)                                                     | TOTAL                                                        | 1      | 10.00DR    |
|                                                                                                    |                                                              |        |            |
|                                                                                                    | VISA                                                         |        |            |
|                                                                                                    |                                                              | 1      | 3.00DR     |
|                                                                                                    |                                                              |        | 0.00CR     |
|                                                                                                    | TOTAL                                                        | 1      | 3.00DR     |
|                                                                                                    |                                                              |        |            |
| Time & date of banking / Session indication / diagnostic code                                        | 08:32 03/                                                    | 04/201 | 7 40IF :76 |
| Receipt number                                                                                       | RECEIPT 0                                                    | 036    |            |
|                                                                                                    |                                                              |        |            |

(if host session changes a session number will be populated i.e.  $40\text{IF}\frac{1}{2}$ :76 - if field is blank the session has not changed)

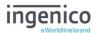

#### **Functions and Function Codes**

There may be occasions when you have further requirements of your terminal. These can be met using Function Codes.

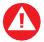

Function Codes other than the following should only be used on the advice of the Helpdesk.

# **Entering Supervisor Code**

You will be asked on occasions to enter your 'Supervisor Code', the following screens will be displayed:

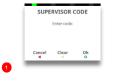

Type in your Supervisor Code and then press ⊡.

The screen will display asterisks as characters are typed in.

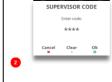

Press to clear one character at a time

Press to clear all characters.

Press of to confirm.

#### **Function Codes**

To access the 'Function Codes Menu', you must first go through the 'Supervisor Menu'. Press the button until the 'Application Menu' is displayed:

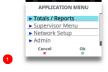

Select 'Supervisor Menu' on the screen. You will be asked to enter your 'Supervisor Code'.

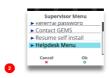

Select 'Helpdesk Menu' on the screen. The 'Helpdesk Menu' will open.

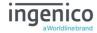

# **Helpdesk Menu (Print Function Codes)**

Access the 'Helpdesk Menu' as described above.

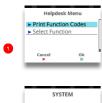

Select the screen or press of to select highlighted option.

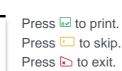

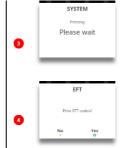

This screen will only be displayed if was pressed to print the systems codes.

 $\mathsf{Press} \ \overline{•} \ \mathsf{to} \ \mathsf{print}$ 

Press to skip and return to the 'Idle Screen'.

# **Helpdesk Menu (Select Function)**

Access the 'Helpdesk Menu' as described above.

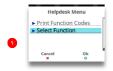

Select 'Select Function'.

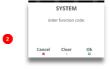

Type in the required function code and press ... to select it.

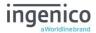

## **Function 40 Waiter Setup**

A 'Default Waiter ID' exists to capture the gratuity amount from each transaction if 'Gratuity' is enabled on your terminal. However, you may wish to set up individual 'Waiter IDs' to record the amount of gratuity each waiter has accrued.

The 'Waiter Menu' will allow you to 'Add, Delete, Print, Change Name, Delete All or Create Defaults.

Press until the 'Application Menu' is displayed and enter the Function Code 40 as described previously above.

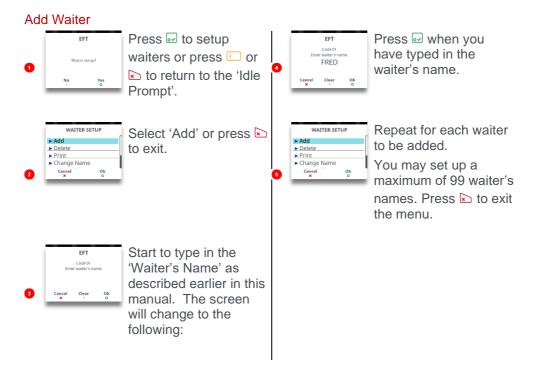

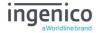

#### **Delete Waiter**

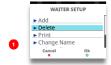

Return to the 'Waiter Setup Menu' as described above. Select 'Delete'.

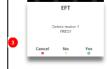

Press w to confirm waiter to be deleted or press or to return to the 'Waiter Setup Menu'.

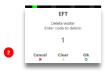

Type in 'Waiter Code' and then press ☑.

#### **Print Waiters**

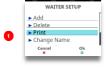

Return to the 'Waiter Setup Menu' as described above. Select 'Print'.

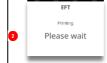

A list of waiters that have been setup in the terminal will be printed.

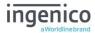

# **Change Name**

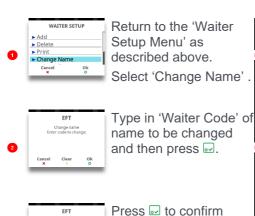

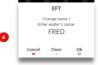

Press to delete the last character of the name or press to delete the entire name.

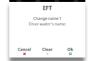

Type in the new name as described previously and then press 

when completed.

# Delete All

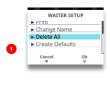

FRED

Return to the 'Waiter Setup Menu' as described above. Select 'Delete All'.

waiter name to be

changed or press or to return to the 'Waiter Setup Menu'.

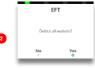

Press or press to exit back to the 'Waiter Setup Menu' without deleting the waiters.

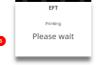

If was pressed the terminal will print confirmation that 'ALL' of the waiters have been deleted

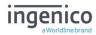

#### Create Defaults

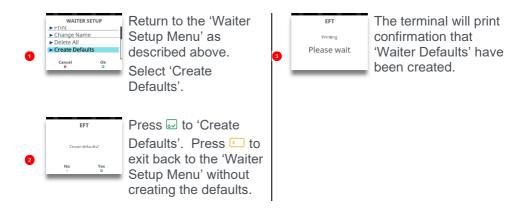

"Create Defaults" will create waiter codes 01 – 99 instead of adding individual waiter names.

#### **Function 30 Set Date and Time**

You may have been prompted to set the 'Date and Time' when installing your terminal.

If you have set the 'Date and Time', the terminal will automatically adjust for 'Daylight Saving'.

However, if you have a need to amend either of them this is achieved as follows: Press the button until the 'Application Menu' is displayed and enter the Function Code 30 as described previously.

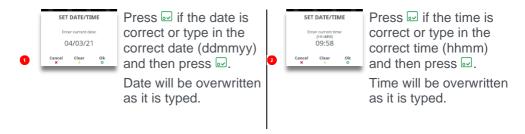

Alternatively, you may access the 'Set Date/Time' function via the 'Admin' option in the 'Application Menu' described later in this manual.

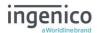

## **Supervisor Menu**

If you know your 'Supervisor Code' but wish to change it; press until the 'Application Menu' is displayed. The following screens will be displayed:

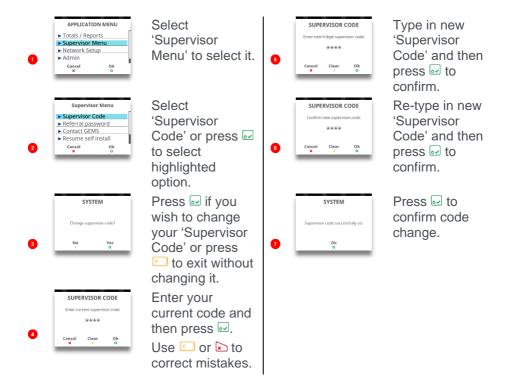

The above process is the same as if you had performed a 'Function 34' from the 'Helpdesk Menu'.

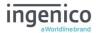

## **Network Setup**

Press until the 'Application Menu' is displayed.

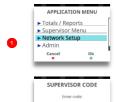

Select 'Network Setup' in the menu and then press ...

Enter your 'Supervisor Code' and then press ...

Use ☐ or ☐ to correct mistakes

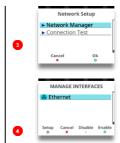

Select 'Network Manager' and then press ...

Press to enter 'Setup Mode' for the selected interface.

Press to exit the function.

Press to disable the interface.

Press to enable the interface.

You may now configure your network settings.

#### **Ethernet**

Selecting 'Ethernet' from the 'Manage Interfaces' menu will display the 'IP Configuration Menu':

# IP Configuration Menu

Note: The following options are **only** applicable if the terminal is in 'Static Mode', they will have no effect on the terminal if it is configured in 'DHCP Mode'.

You should only change this data on instruction from the helpdesk.

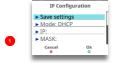

Use the ▲ ▼ keys to select the required select an option.

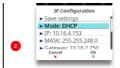

Use the ▲ ▼ keys to select the required option then press we to enter edit mode.

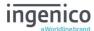

## Save Settings

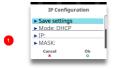

Select 'Save settings' on the screen to save the changes. The settings will be saved.

#### Mode

You may configure the terminal to use DHCP or Static IP addresses. The initial screen will display which mode you are in

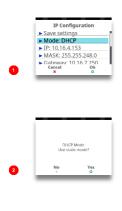

The terminal will display the current mode.

Select the screen to open the window

Press 

to change to Static Mode.

Press return to previous screen.

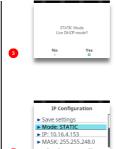

Press 

to change to DHCP Mode.

Press return to previous screen.

Press to exit function.

#### IΡ

You may configure the IP address. The initial screen will display which IP address you are connected to.

Press to clear all digits.

Press to clear one digit at a time.

Press of to confirm data.

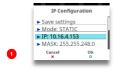

The terminal will display the current mode.

Select the screen to open the window

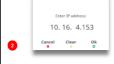

Press ot to confirm address or clear the digits and re-enter new address.

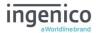

#### Mask

You may configure the Mask address. The initial screen will display which Mask address you are configured with.

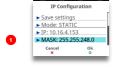

Select screen to select 'Mask' or press of to select highlighted option.

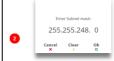

Press of to confirm address or clear the digits and re-enter new address.

## Gateway

You may configure the Gateway address. The initial screen will display which Gateway address you are connected to.

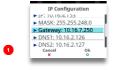

Select screen to select 'Gateway' or press w to select highlighted option.

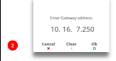

Press to confirm address or clear the digits and reenter new address.

#### DNS<sub>1</sub>

You may configure the DNS1 address. The initial screen will display which DNS1 address you are connected to.

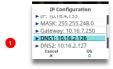

Select screen to select 'DNS1' or press of to select highlighted option.

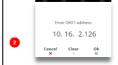

Press 

to
confirm address
or clear the digits
and re-enter new
address.

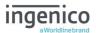

#### DNS<sub>2</sub>

You may configure the DNS2 address. The initial screen will display which DNS2 address you are connected to.

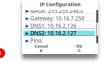

Select screen to select 'DNS2' or press to select highlighted option.

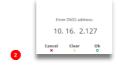

Press ot to confirm address or clear the digits and re-enter new address.

#### **PING**

It is possible for the terminal to ping an IP address.

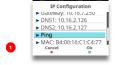

Select screen to select 'Ping' or press of to select highlighted option.

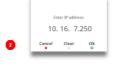

Press of to ping the address or clear the digits and re-enter new address to ping.

#### MAC

The screen will display the MAC address of the terminal.

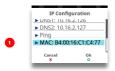

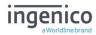

#### **ADMIN**

# Merchant Info Display

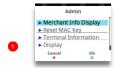

Press button.
Terminal will
display 'Terminal
ID' and 'GEMS
Merchant ID'.

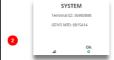

Press button to continue or press button to print short report.

## Reset MAC Key

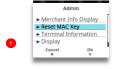

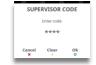

Press button, terminal will prompt for 'Supervisor Code'.

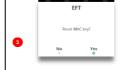

Press w to reset the MAC key or press to return to 'Admin Menu'.

Note: If more than one acquirer is configured, the above screen will display the acquirer name. Each time is pressed the next acquirer will be displayed.

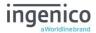

## **Terminal Information**

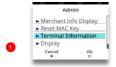

Press 

button
and a 'Sub Menu'
will be displayed.

Press 

to exit
function.

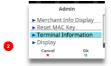

Press of to select highlighted option or scroll to the required option.

# **Print Configuration**

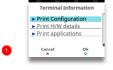

Terminal Information

▶ Print Configuration

▶ Print H/W details

▶ Print applications

Cancel Ok

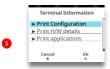

Press 

to select highlighted option.

Press to exit

Press button to print 'System Configuration', press to skip or press to exit function

Please wait whilst 'System Configuration' is printed.

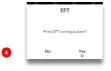

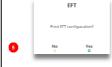

Press ☑ button to print 'EFT Configuration', press ☑ to skip or press 遙 to exit function.

Please wait whilst 'EFT Configuration' is printed.

Copyright© 2021 Ingenico

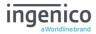

## **Print Hardware Details**

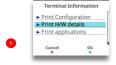

Press to select highlighted option.

Press to exit function.

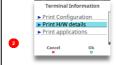

Please wait whilst a short report is printed.

# **Print Applications**

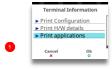

Press w to select highlighted option.

Press to exit function.

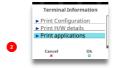

Please wait whilst a short report is printed.

## Display

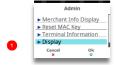

Press w to select highlighted option.

Press to exit function.

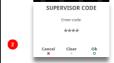

Type in 'Supervisor Code' and then press ...

# Screensaver Settings

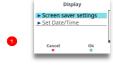

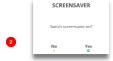

Press 

in to select highlighted option.

Press to exit function.

Press of to turn screensaver on.

Press return to previous screen.

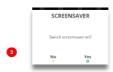

Type in number of minutes and press of to set the value.

Typing value will overwrite existing value. To correct mistakes when entering data press 
☐ to delete one character at a time or press ☐ to delete all data entered.

Copyright© 2021 Ingenico

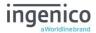

## Set Date/Time

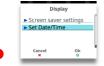

SET DATE/TIME

Enter current date:

04/03/21

Cancel Clear 0k

The terminal will display the current mode.

Select the screen to open the window

Press 

if date is correct.

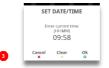

Press 

if time is correct.

Typing value will overwrite existing value. To correct mistakes when entering data press 
☐ to delete one character at a time or press 
☐ to delete all data entered.

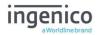

# Recommendations Safety

#### Powering down the Desk/3500

 Disconnect the Desk/3500 power supply block adapter from the electrical mains network

#### Lithium cell

 The Desk/3500 is fitted with an internal lithium cell which can only be accessed by a qualified technician

# **Electrical power outlet**

The electrical power outlet must meet the following criteria:

- Must be installed near the equipment and easily accessible
- Must meet the standards and regulation in the country where used
- The fuse rating for this terminal must be 5A.

## SAM1/SAM2/SIM1/(SAM3/SIM2) readers compartment

• The back cover for battery and SAM / SIM readers located underneath the terminal, must be in place during the normal operation of the terminal.

# **Explosion areas**

 Certain regulations restrict the use of radio equipment in chemical plants, fuel depots and any site where blasting is carried out. You are urged to comply with these regulations. The terminal is protected by a specially fitted and certified cover enabling use in proximity to a fuel pump.

# Electronic health appliances

- The handset is a radio transmitter which may interfere with health appliances, such as hearing aids, pacemakers, hospital equipment, etc.
- Your doctor or the equipment manufacturer will be able to provide you with appropriate advice.

#### **External connection**

 All external circuits connected to the Desk/3500 must be SELV (Safety Extra Low Voltage) and LPS (limited power source) within the meaning of section 2.2 and 2.5 of the standard IEC60950 - 1:2005+/A1:2010 and EN60950 -1:2006+/A11:2009+/A1:2010+/ A12:2011

## Cleaning

 To clean the terminal, use a soft cloth slightly moistened with water. Do not clean the electrical connections.

Do not use solvents, detergents or abrasive products.

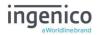

## The power supply contains the following symbols:

| ı |  |
|---|--|
| ı |  |
| ı |  |
| ı |  |
| ı |  |
| ı |  |

#### **Double insulation symbol**

Marking for Class II product. Such product does not require a safety connection to electrical earth

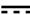

#### DC current output

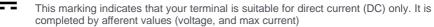

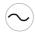

#### **AC** current input

This marking indicates that the product operates with an alternating current (AC) source (mains). It is completed by afferent values (voltage, frequency, max current)

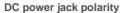

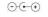

Output plug is Positive (+) and the barrel (ring) of the output plug is Negative (-)

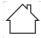

#### Indoor use only

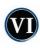

#### Energy star level 6

International efficiency marking protocol

## **Environment (WEEE, batteries and packaging)**

This product is labelled in accordance with European Directives 2002/96/EC concerning Waste Electrical and Electronic Equipment (WEEE) and 2006/66/EC concerning Batteries and Accumulators. These provisions require producers and manufacturers to become liable for take-back, treatment and recycling upon end of life of equipment and batteries.

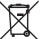

The associated symbol means that WEEE and waste batteries must not be thrown away but collected separately and recycled.

Ingenico ensures that efficient collection and recycling schemes are set-up for WEEE and batteries according to the local regulation of your country. Please contact your retailers for more detailed information about the compliance solution in place for disposing of your old product and used batteries.

Packaging waste must also be collected separately to ensure proper disposal and recycling.

Please note that the proper recycling of electrical or electronic equipment and waste batteries will ensure the safety of human health and the environment.

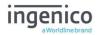

## **Security of the Terminal**

This device fulfils current applicable PCI PTS security requirements.

Upon receipt of the terminal you should check for signs of tampering of the equipment. It is strongly advised that these checks are performed regularly after receipt.

Check, for example: that the keypad is firmly in place and that there is no evidence of unusual wires that have been connected to any ports on the terminal or associated equipment. Also ensure that the chip card reader or any other part of the terminal has not been modified.

These checks should provide warning of any unauthorised modifications to the terminal, and any suspicious behaviour of individuals that have access to your terminal.

The terminal detects any 'tampered state' and will repeatedly flash the message "Alert Irruption!" and further use of the terminal will not be possible.

If the "Alert Irruption!" message is observed, contact the terminal helpdesk immediately.

It is strongly advised that privileged access to the terminal is only granted to staff that have been independently verified as being trustworthy.

The terminal must never be put in or left at a location where it could be stolen or replaced by another device.

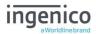

#### **Standards**

#### **CE Mark**

The CE marking indicates Desk/3500 complies with the requirements of European Directive 1999/5/EC of 9 March 1999 on Radio and Telecommunications Terminal Equipment for:

- The protection of the health and the safety of the user and any other person.
- The protection requirements with respect to electromagnetic compatibility.

| EU Directives                  | According to harmonised EU standards |                  |                                                                                          |                                               |
|--------------------------------|--------------------------------------|------------------|------------------------------------------------------------------------------------------|-----------------------------------------------|
|                                | Product                              | Product Type     | Standards                                                                                | Issue date                                    |
| 1999/5/EC<br>(R&TTE Directive) | Desk 3500                            | All product type | EN 60950-1                                                                               | 2006<br>2009 (A11)<br>2010 (A1)<br>2011 (A12) |
|                                |                                      | Contactless      | EN 302 291-1/2<br>EN301 489-1<br>EN 301 489-3<br>EN 50357<br>EN 50364                    | 2005<br>2008<br>2002<br>2001<br>2001          |
|                                |                                      | GSM/GPRS/ UMTS   | EN 301 489-1<br>EN 301 489-7<br>EN 301 489-24<br>EN 301 511<br>EN 301 908-1<br>EN 62 311 | 2008<br>2005<br>2007<br>2003<br>2010<br>2008  |
| 2011/65/EU<br>(RoHS Directive) |                                      | All product type | EN 50581                                                                                 | 2012                                          |

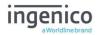

## **Troubleshooting**

#### The terminal does not turn on

 Connect terminal to terminal power supply ensure that the supply has power.

#### Cards are not read

- Check that the magnetic card is swiped correctly (with magnetic strip facing the side of the terminal).
- Swipe the card again with a continuous and fluid movement
- Verify that the magnetic strip is not damaged, grooved or cracked
- Make sure you have correctly inserted the smart card into the smart card reader and only removed it when prompted to do so.

## The receipt is not printed

- Check the presence and proper positioning of the paper roll.
- Adjust the paper roll following the instructions in this manual (See 'Installing a paper roll').
- Check that Ingenico approved thermal paper has been used.

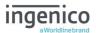

Notes:

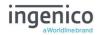

#### Copyright © 2021 Ingenico (UK) Ltd.

This User Guide relates to terminal software UT4.17.02 APACS 40.

Whilst every effort has been made to ensure that the content of this document is accurate, Ingenico will not accept responsibility for any loss, damage or injury that may be incurred as a result of any errors or inaccuracies. The product is varied to suit requirements and as such some features may vary or be disabled. This document should be accepted as a guide only to the use of the product.

In the effort for continued improvements in design and quality, product features and information regarding setting up, installation and use of all Ingenico products is subject to change without prior notice.